Tutorial for a graphical puzzle in Adventure Maker:

## The player has to put 6 photos onto 6 different tables correctly.

Tutorial by Mystery's Games 2009

## Import the screen background.

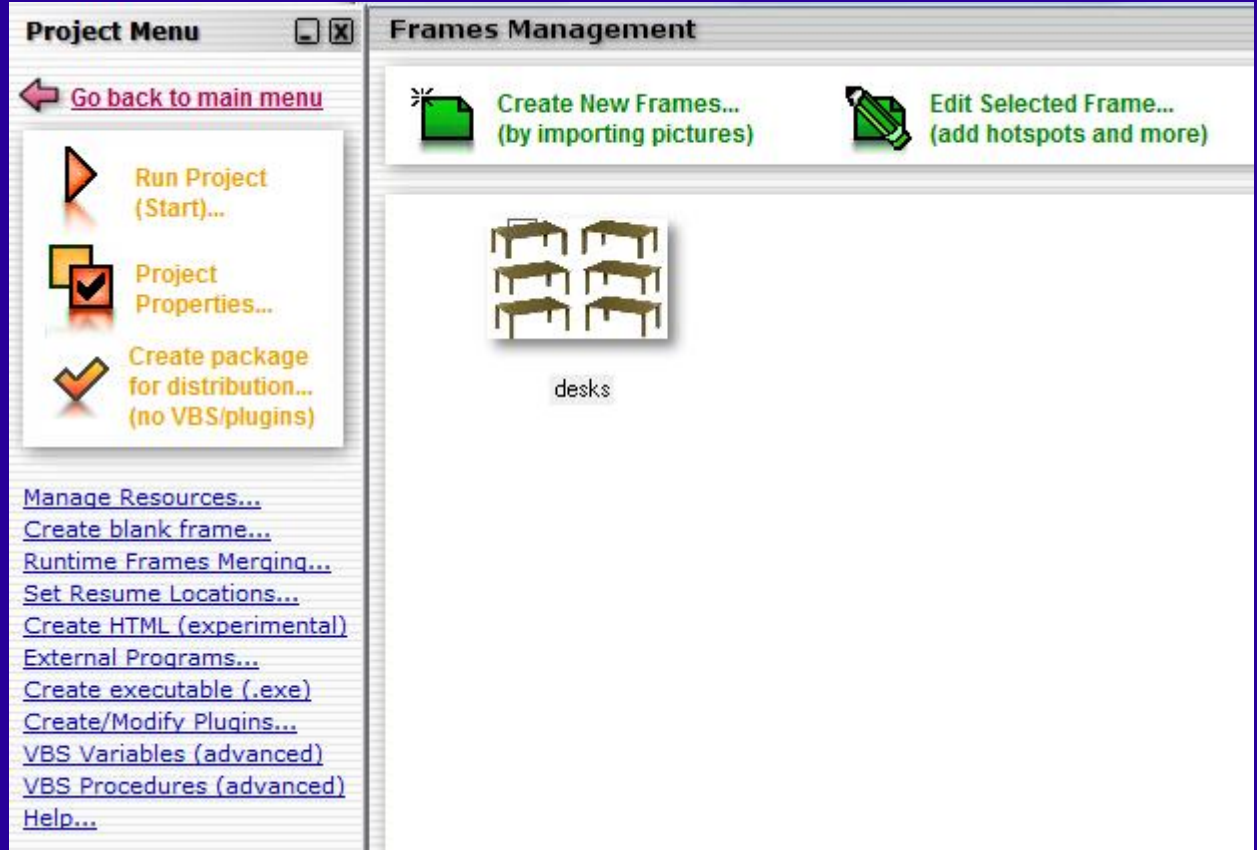

## Click on "Manage Resources", and import the images (photos) that will appear in the hotspots.

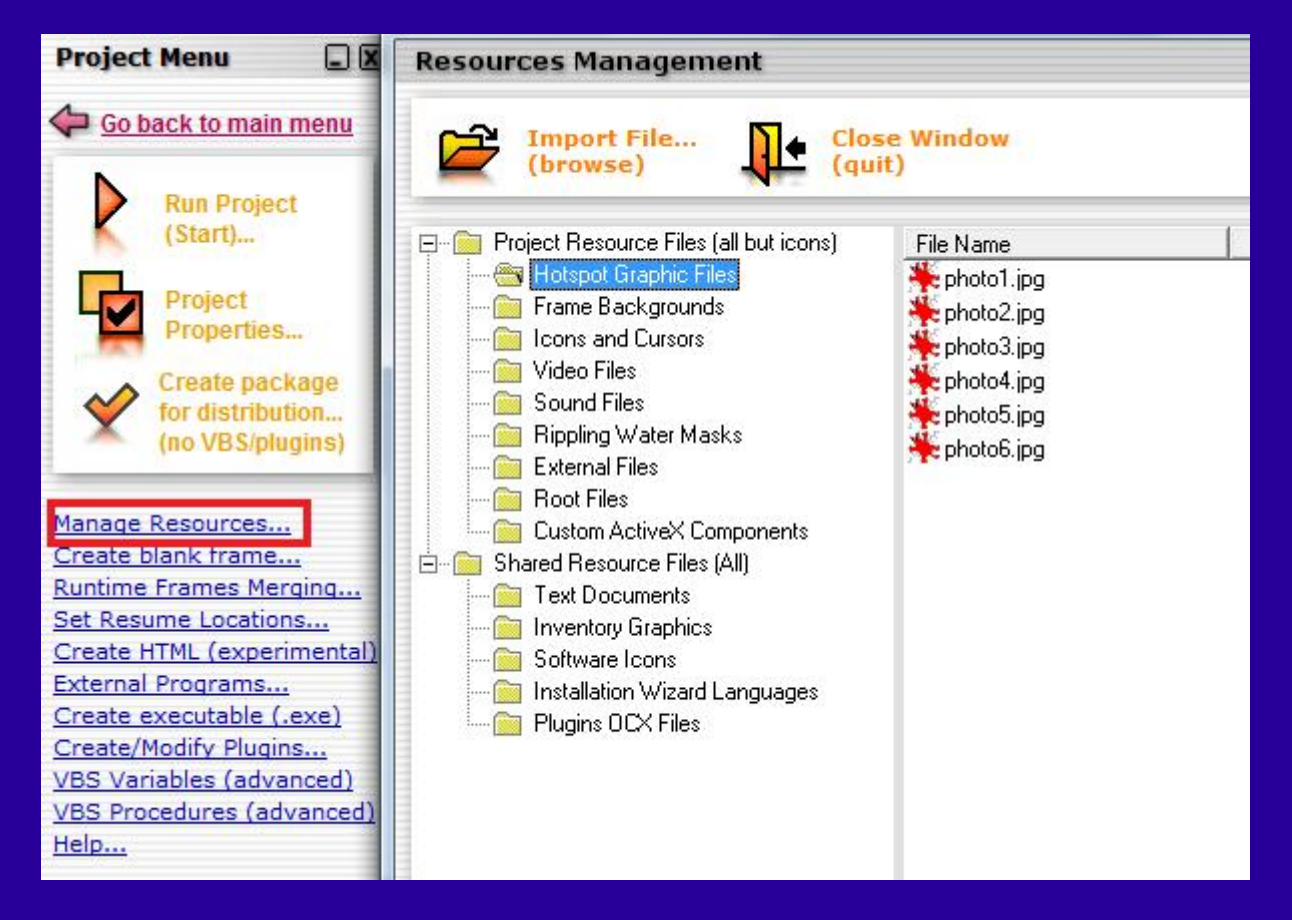

Click on "VBS Variables (advanced)", and create 6 variables. The variables will be set to 0 if the corresponding photo is on the wrong place, or to 1 if the corresponding photo is on the correct place.

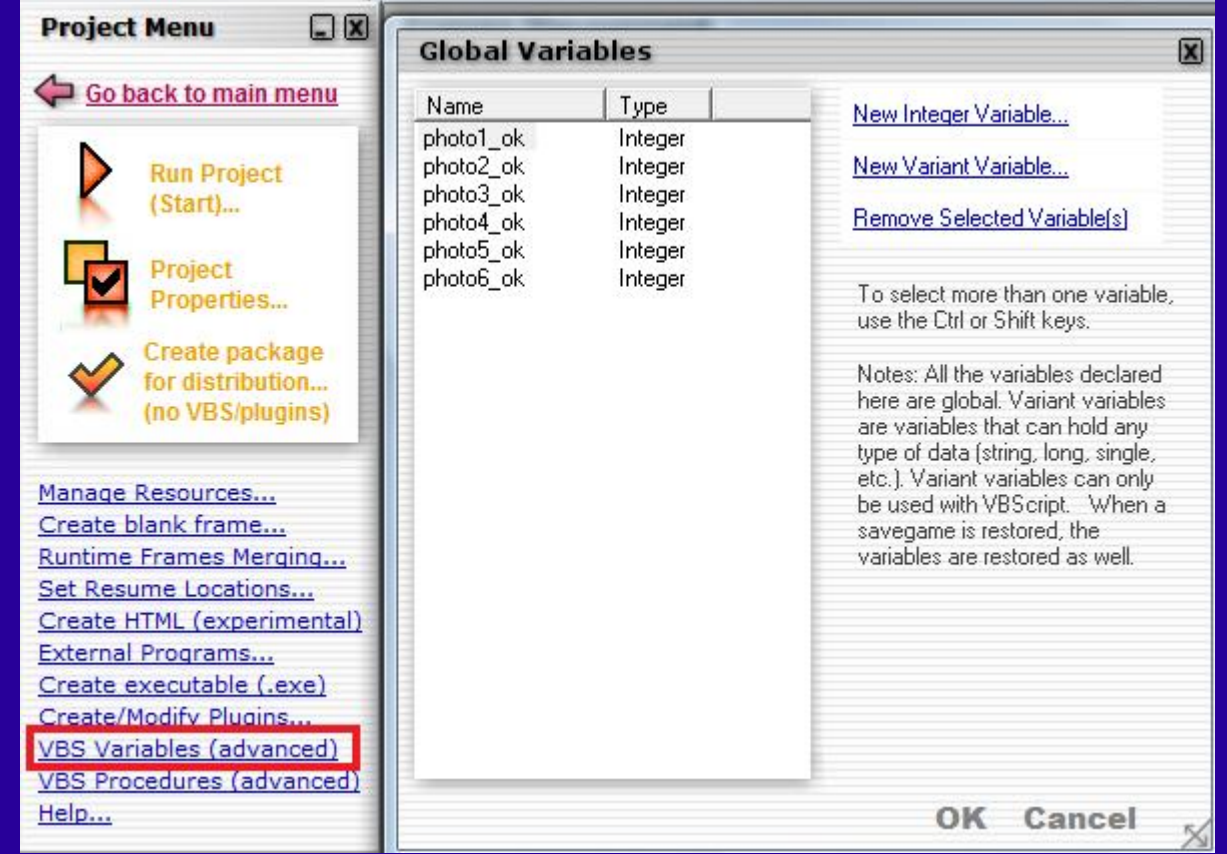

Click on "Manage Inventory Items", and create the 6 items for the photos. Click "Create New Item", give it a name, and import the corresponding .ico file. Do this for all 6 photos.

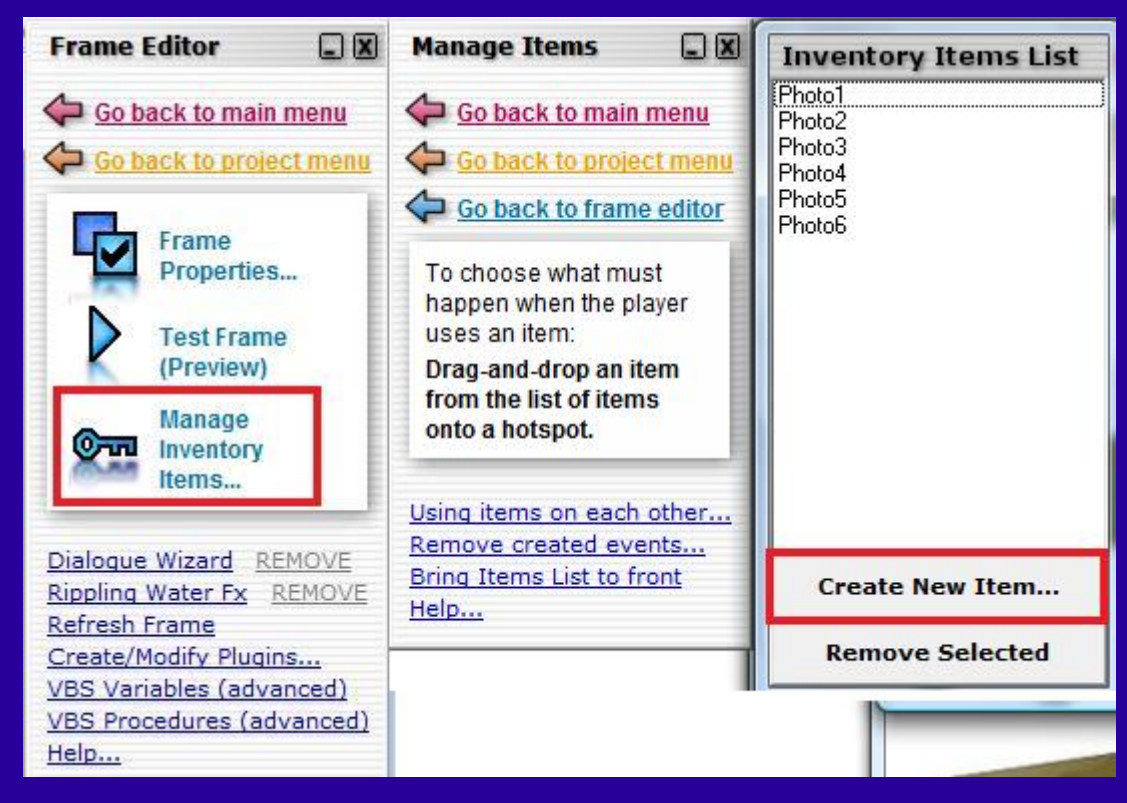

Click on "VBS Procedures (advanced)", and add the following script. Then click OK. It will be later used to determine if the player has already placed all 6 photos or not.

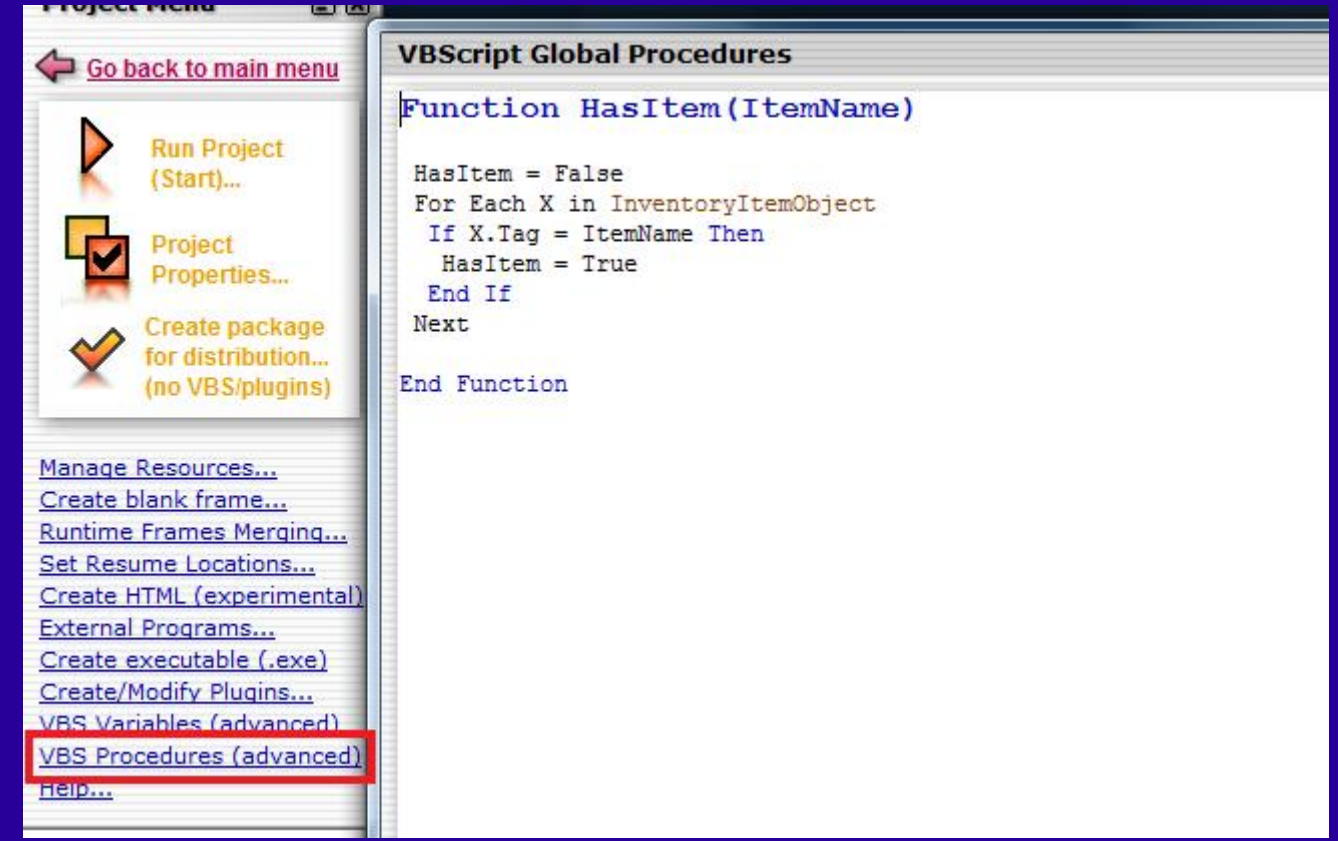

For the following tutorial, we assume that the player has to put the photos in the following order: photo 1 on hotspot 1, photo 2 on hotspot 2 etc. Additionally, we assume that the tables are on the same screen.

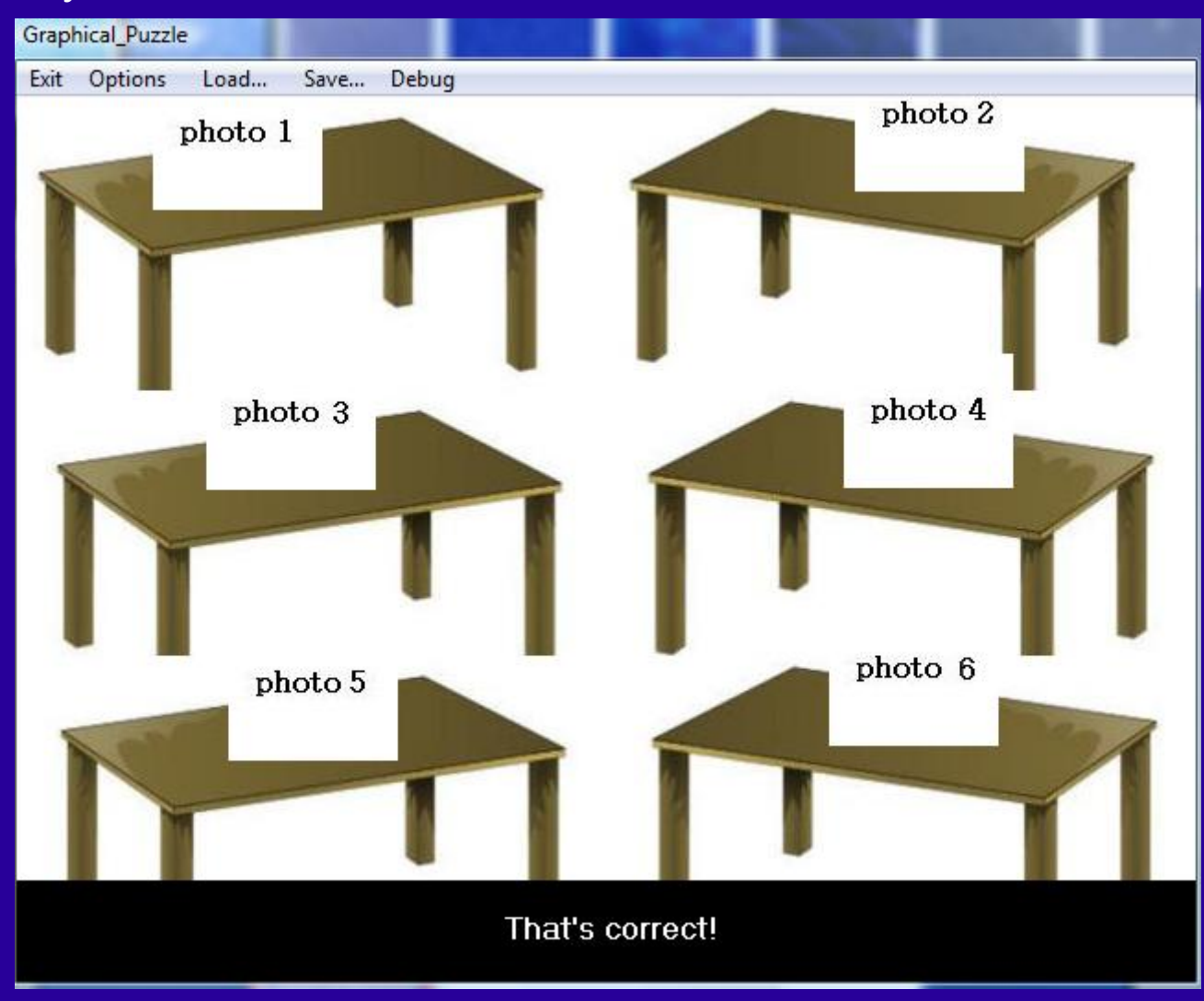

## Click on "Manage Inventory Items", and drag photo 1 onto the correct hotspot 1. Go to the Advanced Tab, and enter the following script.

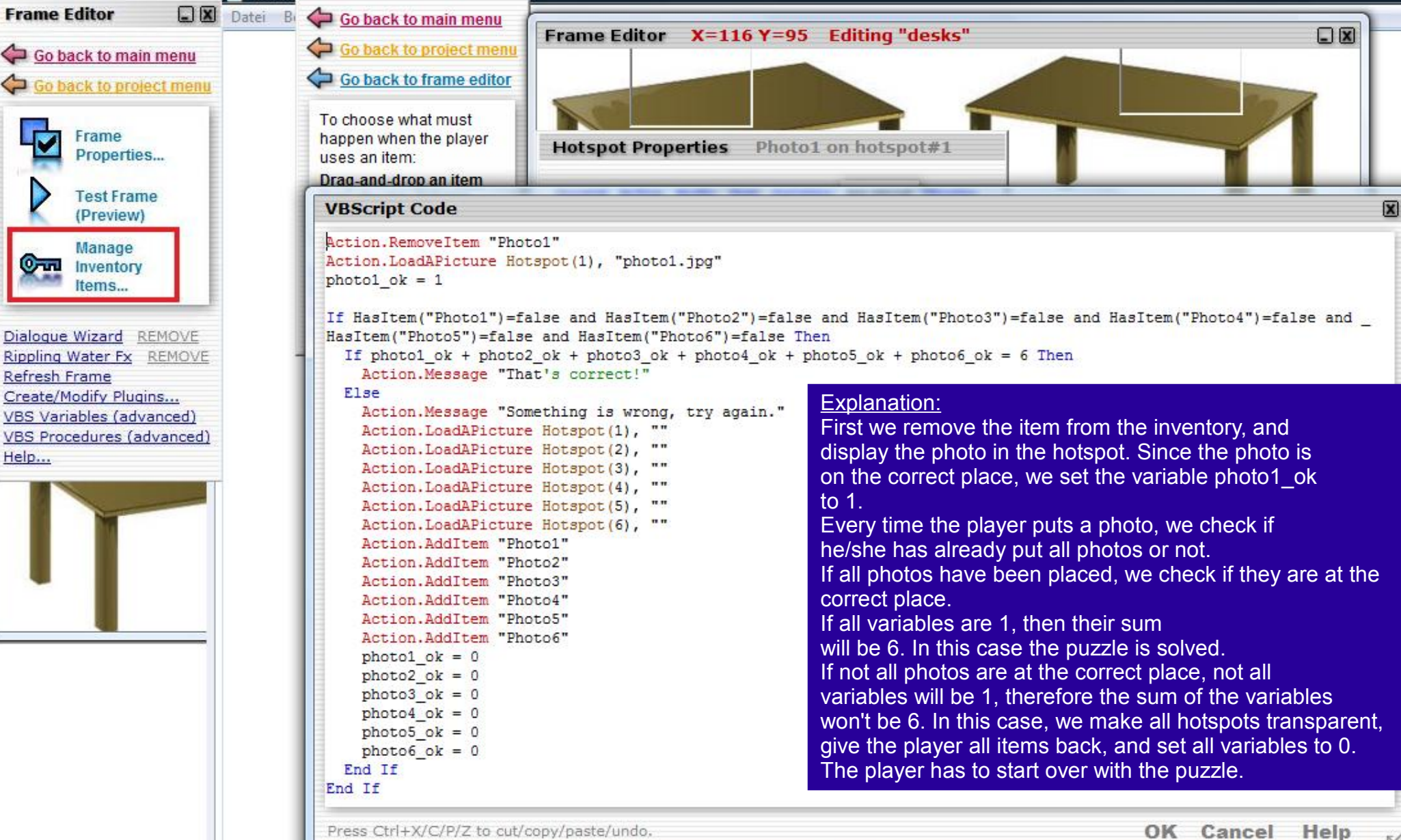

Now drag photo 2 onto the correct hotspot 2. Go to the Advanced Tab, and enter the following script. Note, you can copy-paste your previous script, but you need to change the text in the first 3 lines (Photo2, photo2.jpg, photo2 ok)! Continue this for all photos for the correct hotspots.

```
Hotspot Properties Photo2 on hotspot#2
VBScript Code
                                                                                                                        \overline{\mathbf{x}}Action.RemoveTtem "Photo2"
Action. LoadAPicture Hotspot (2), "photo2.jpg"
 photo2 ok = 1If HasItem("Photo1")=false and HasItem("Photo2")=false and HasItem("Photo3")=false and HasItem("Photo4")=false and
 HasItem("Photo5")=false and HasItem("Photo6")=false Then
  If photo1 ok + photo2 ok + photo3 ok + photo4 ok + photo5 ok + photo6 ok = 6 Then
    Action. Message "That's correct!"
   Else.
    Action. Message "Something is wrong, try again."
    Action. LoadAPicture Hotspot(1),
    Action. LoadAPicture Hotspot(2), ""
    Action. LoadAPicture Hotspot (3). ""
    Action. LoadAPicture Hotspot(4), ""
    Action. LoadAPicture Hotspot(5), ""
    Action. LoadAPicture Hotspot (6). ""
    Action.AddItem "Photo1"
    Action.AddItem "Photo2"
    Action.AddItem "Photo3"
    Action.AddItem "Photo4"
    Action.AddItem "Photo5"
    Action.AddItem "Photo6"
    photo1 ok = 0photo2 ok = 0photo3 ok = 0photo4 ok = 0photo5 ok = 0photo6 ok = 0End If
 End If
 Press Ctrl+X/C/P/Z to cut/copy/paste/undo.
                                                                                    OK Cancel Apply Help
```
Now drag the second photo onto hotspot 1 (i.e. the wrong place). Go to the Advanced Tab, and enter the following script. Make sure that you add the appropriate hotspot number and the required information for the case "Photo2 on hotspot 1). We set the variable to 0, because it's the wrong place.

Hotspot Properties Photo2 on hotspot#1  $\overline{\mathbf{x}}$ **VBScript Code** Action.RemoveItem "Photo2" Action. LoadAPicture Hotspot(1), "photo2. ipg"  $photo2 ok = 0$ If HasItem("Photo1")=false and HasItem("Photo2")=false and HasItem("Photo3")=false and HasItem("Photo4")=false and HasItem("Photo5")=false and HasItem("Photo6")=false Then If photo1 ok + photo2 ok + photo3 ok + photo4 ok + photo5 ok + photo6 ok = 6 Then Action. Message "That's correct!" Else Action. Message "Something is wrong, try again." Action. LoadAPicture Hotspot (1). Action. LoadAPicture Hotspot (2). "" Action. LoadAPicture Hotspot(3), "" Action. LoadAPicture Hotspot(4), "" Action. LoadAPicture Hotspot (5). "" Action. LoadAPicture Hotspot(6), "" Action.AddItem "Photo1" Action.AddItem "Photo2" Action.AddItem "Photo3" Action.AddItem "Photo4" Action.AddItem "Photo5" Action.AddItem "Photo6"  $photo1$   $ok = 0$  $photo2 ok = 0$  $photo3 ok = 0$ photo4  $ok = 0$  $photo5$  ok = 0 photo6  $ok = 0$ End If End If Press Ctrl+X/C/P/Z to cut/copy/paste/undo. OK Cancel Help

Continue to drag the photo items to the wrong places, and change the text in the first 3 lines of the script accordingly.

Wrong places: Photo 1 on Hotspots 2, 3, 4, 5, 6 Photo 2 on Hotspots 1, 3, 4, 5, 6 Photo 3 on Hotspots 1, 2, 4, 5, 6 Photo 4 on Hotspots 1, 2, 3, 5, 6 Photo 5 on Hotspots 1, 2, 3, 4, 6 Photo 6 on Hotspots 1, 2, 3, 4, 5 I hope that this tutorial was helpful. Good luck with the creation of your graphical puzzle!

In case of questions, just visit the Adventure Maker Forums: <http://www.adventuremaker.com/phpBB2/index.php>